# **exicz**

# Instructies voor het legen van Cache voor uw desktop, smartphone of tablet

# **Desktop cache legen**

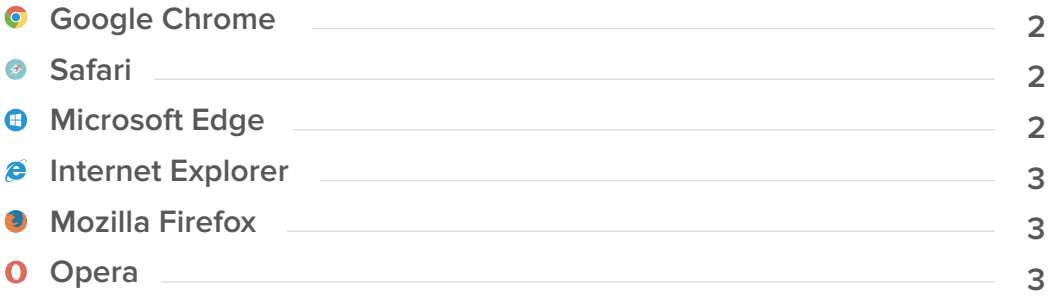

## **Mobiel & tablet browsercache legen**

#### **Android**

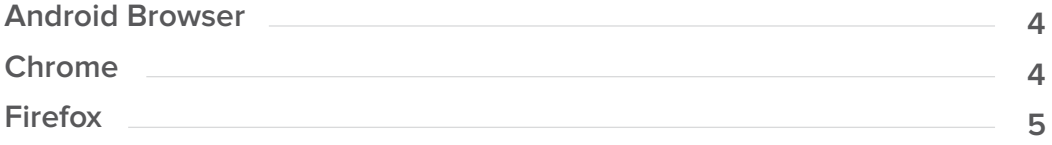

### **b** iOS

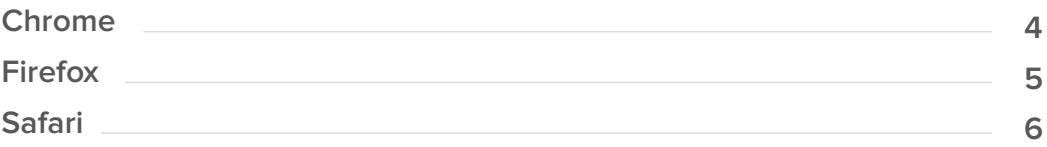

#### **Windows**

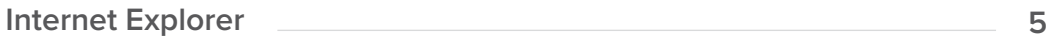

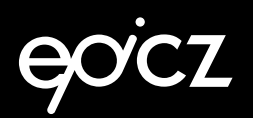

# **Desktop browsercache legen**

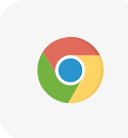

#### **Google Chrome**

- Klik bovenaan in de menubalk op het Blad Icoontje (3 streepjes)
- Klik op Instellingen (Settings)
- Klik onderaan de pagina op Geavanceerde instellingen weergeven... (Show advanced settings)
- → Klik op de knop Browser gegevens wissen.. (Clear Browsing data) en een nieuw klein scherm verschijnt
- Kies de periode die u wilt verwijderen (of voor Alle cookies, de onderste keuze)
- Klik op de knop Browser gegevens verwijderen... (Clear browsing data)

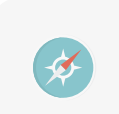

#### **Safari**

Cache bestanden verwijderen op je Mac is alleen mogelijk indien het Ontwikkel-menu aanstaat

- Klik hier op 'Safari' in de menubalk van de browser
- Kies 'Voorkeuren'
- Open het laatste tabblad 'Geavanceerd'
- Vink onderaan de optie 'Toon Ontwikkel-menu in menubalk' aan

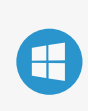

#### **Microsoft Edge**

- $\blacktriangleright$  Klik op de drie puntjes ...
- Klik op Instellingen (settings)
- Ga naar Browsergegevens wissen (Clear Browsing Data)
- Klik op Kies wat u wilt wissen (Choose what to clear)
- Vink aan Gegevens en bestanden in de Cache ( Cached data and files)
- Klik op Wissen (Clear)

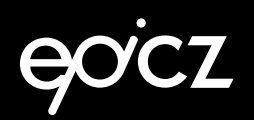

# **Desktop browsercache legen**

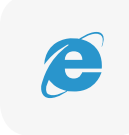

#### **Internet Explorer**

- Klik tools icoontje (blauw/grijze tandwieltje)
- Klik op Safety (Veiligheid) , deze optie is ook beschikbaar in de 'command bar'
- Klik op Delete Browsing History (Browsergeschiedenis verwijderen)
- ◆ Selecteer Temporary internet files and Website files
- **→ Klik op Delete**

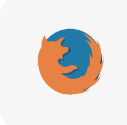

#### **Mozilla Firefox**

- Kies in Mozilla Firefox menu onder Tools (Extra) het item Options of gebruk het menu icoon
- **→ Klik op Privacy & History in het menu**
- Scroll naar Cached Web Content
- ◆ Klik op Nu Wissen (Clear Now)

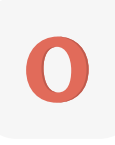

#### **Opera**

- Klik bovenaan in de menubalk op het opera menu , Opera logo.
- ◆ Kies daarna Settings (Alt+p) > Clear Browser data.
- Klik op Detaild options om meer informatie te bekijken
- Vink de gewenste opties aan of uit (Delete entire Cache) en klik op de knop Delete (Verwijderen).

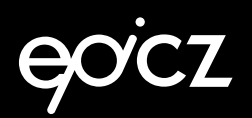

# **Mobiel & tablet browsercache legen**

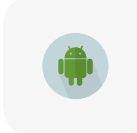

### **Android Browser (Android)**

- **→ Open de Android-browser**
- **→** Druk rechtsboven op de menutoets
- Ga naar 'Instellingen'
- Kies voor 'Privacy en beveiliging'
- Ga naar 'Cache wissen'
- Bevestig het verwijderen door op 'OK' te drukken

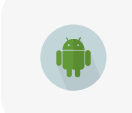

#### **Chrome (Android)**

- ◆ Open Chrome
- **→** Druk op de menutoets
- Ga naar 'Instellingen'
- Kies voor 'Privacy'
- Kies onderaan voor 'Browsergegevens wissen'
- Selecteer 'Cache' en 'Cookies en sitegegevens'
- Bevestig het verwijderen door op 'Wissen' te drukken

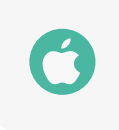

#### **Chrome (iOS)**

- ◆ Open Chrome
- Druk rechtsboven op de menutoets
- Ga naar 'Privacy'
- Kies voor 'Cachegeheugen wissen'
- Bevestig het verwijderen door op 'Cachegeheugen wissen' te drukken
- Ga naar 'Cookies/sitegegevens wissen'
- Bevestig het verwijderen door op 'Cookies/sitegegevens wissen' te drukken

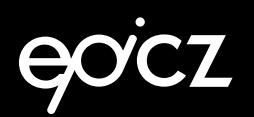

# **Mobiel & tablet browsercache legen**

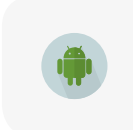

### **Firefox (Android)**

- ◆ Open Firefox
- **→ Druk rechtsboven op de menutoets**
- Ga naar 'Privacy'
- Kies onder het kopje 'Privégegevens wissen' voor 'Nu wissen'
- Vink 'Cookies & actieve aanmeldingen', 'Buffer', 'Offline websitegegevens' en 'Website-instellingen' aan
- Bevestig het verwijderen door op 'Gegevens wissen' te drukken

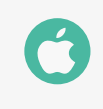

### **Firefox (iOS)**

- ◆ Open Firefox
- Druk rechtsboven op het getal dat het aantal actieve tabbladen aangeeft
- ◆ Open de instellingen via het tandwiel-icoon
- Kies voor onder het kopje 'Privacy' voor 'Privégegevens wissen'
- Vink 'Buffer', 'Cookies' en 'Offline websitegegevens' aan
- Bevestig het verwijderen door op 'Privégegevens wissen' te drukken

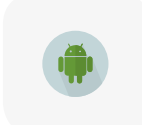

#### **Internet Explorer (windows telefoon)**

- **→ Open Internet Explorer**
- ◆ Druk op de menutoets (…)
- Ga naar 'Instellingen'
- Kies voor 'Geschiedenis verwijderen'
- Bevestig het verwijderen door op 'verwijderen' te drukken

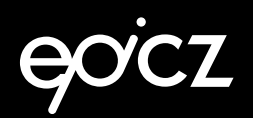

# **Mobiel & tablet browsercache legen**

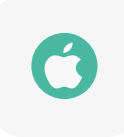

### **Safari (iOS)**

- ◆ Open uw instellingen.
- Kies voor 'Safari'.
- Kies onderaan voor 'Wis geschiedenis en websitedata'.
- Bevestig het verwijderen door op 'Wis geschiedenis en data' te drukken.

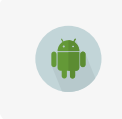

### **Samsung Browser (Android)**

- ◆ Open de Samsung-browser
- Druk rechtsboven op de menutoets
- Ga naar 'Instellingen'
- Kies voor 'Privacy'
- Kies voor 'Persoonlijke gegevens verwijderen'
- Vink 'Buffer', 'Cookies' en 'Offline websitegegevens' aan
- Bevestig het verwijderen door op 'Gereed' te drukken